## **Integrar Mozilla Firefox y Adobe Acrobat**

El trabajo con formularios de Adobe en Mozilla Firefox puede generar problemas de integración que impidan la tramitación de los mismos, podemos encontrarnos con formularios que presentan un mensaje de este tipo, "Este documento PDF no podrá mostrarse correctamente".

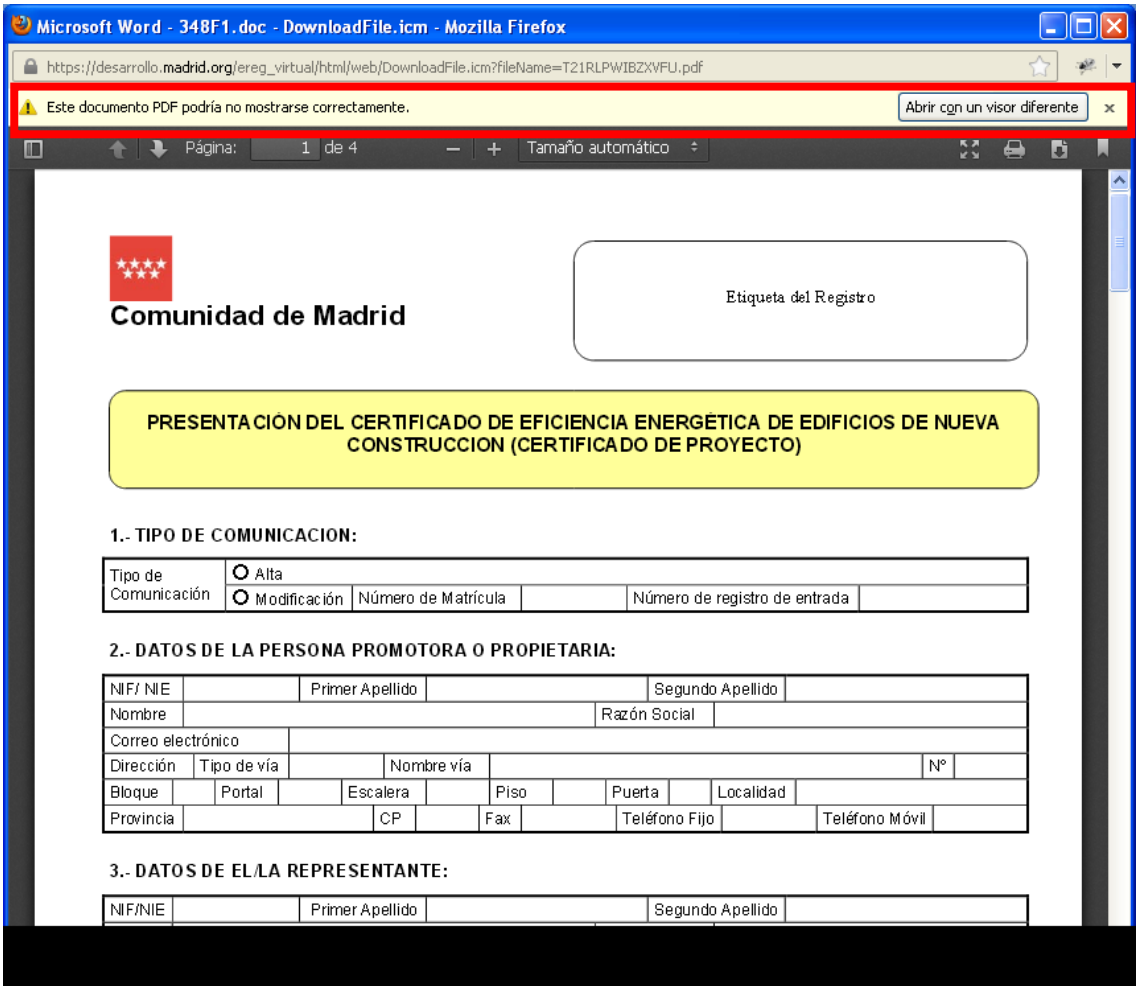

Y nos impide completar el formulario.

Para solucionar estos problemas de integración debemos realizar las siguientes modificaciones en la configuración de Mozilla Firefox, desde la ventana principal, seleccionamos la opción de menú **Herramientas** / **Opciones**.

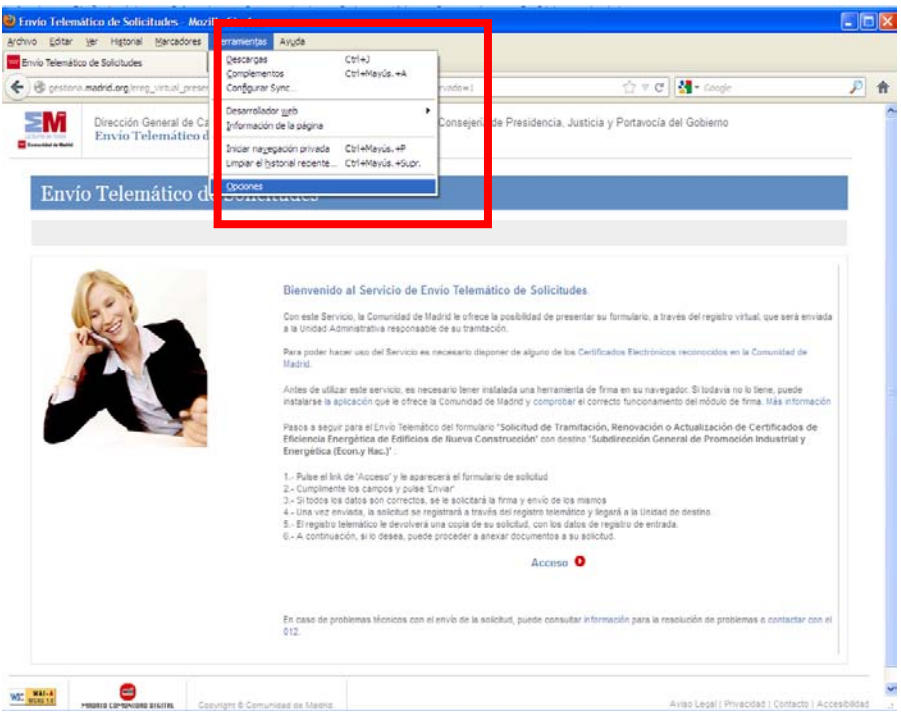

Se muestra el siguiente cuadro de dialogo:

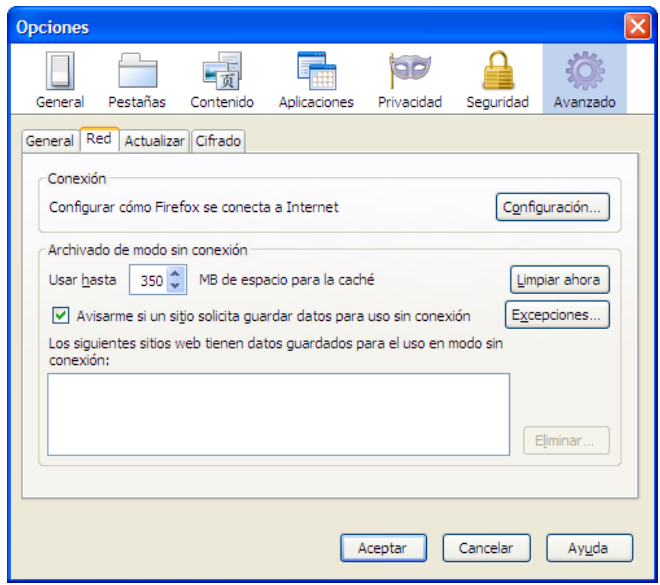

Seleccionamos **Aplicaciones**:

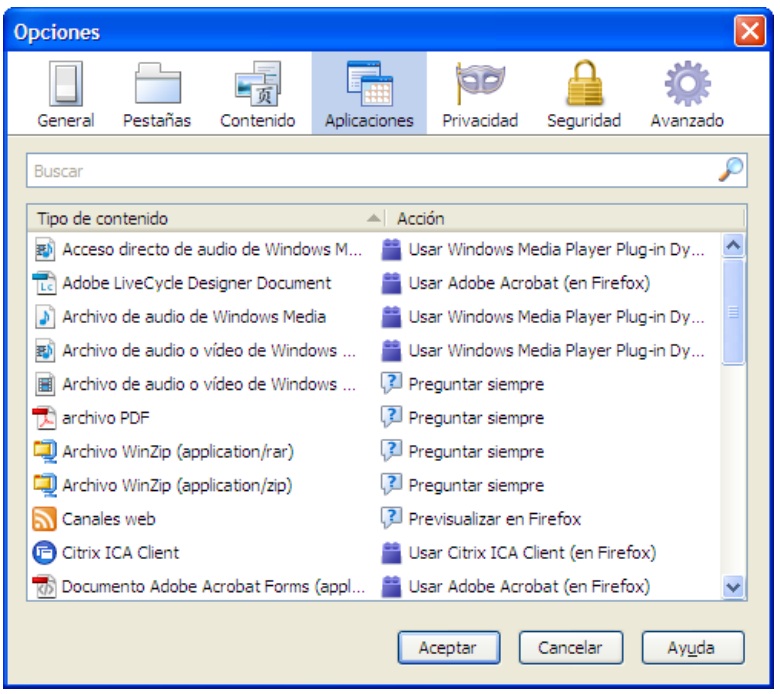

En el cuadro Buscar escribimos pdf, para localizar la aplicación de adobe correspondiente:

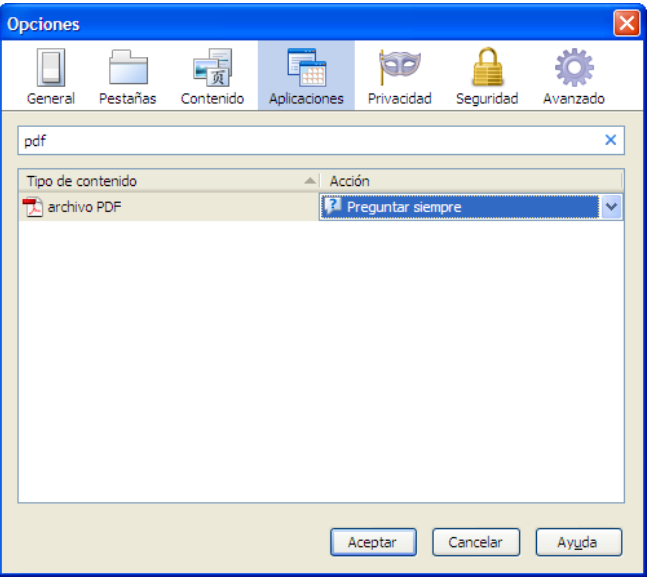

En la lista desplegable Acción, seleccionamos **Usar Adobe Acrobat en Firefox**.

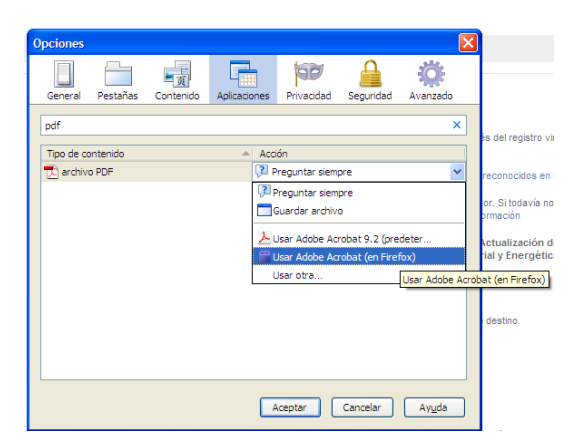

Tras realizar esta modificación vamos a verificar el funcionamiento correcto de un formulario. Accedemos al formulario correspondiente, en nuestro ejemplo, al formulario de "**Solicitud de Tramitación, Renovación o Actualización de Certificados de Eficiencia Energética de Edificios de Nueva Construcción**". Hacemos clic en **Acceso**.

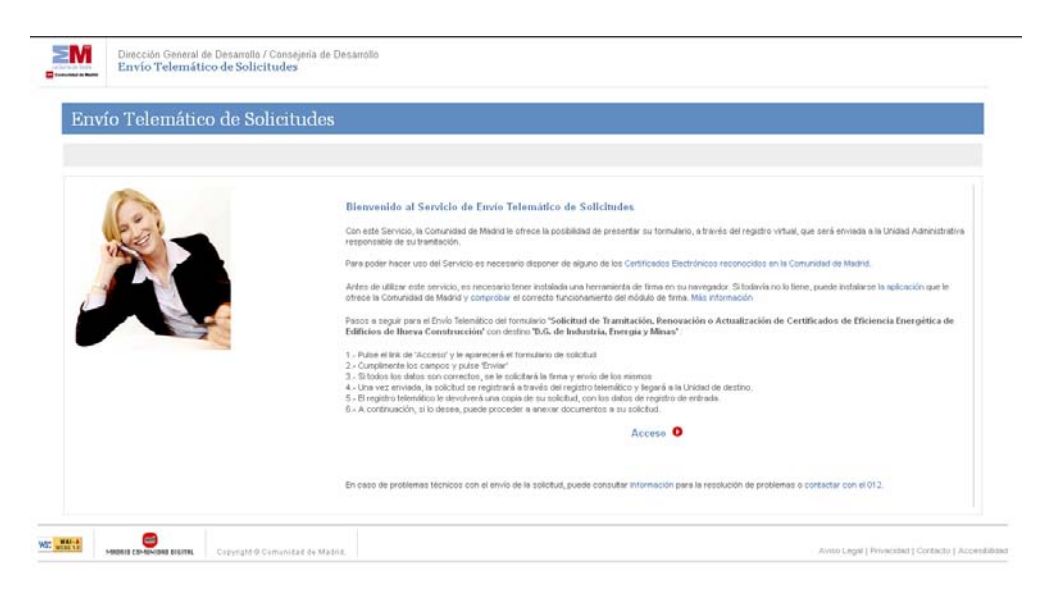

Se abre una nueva ventana

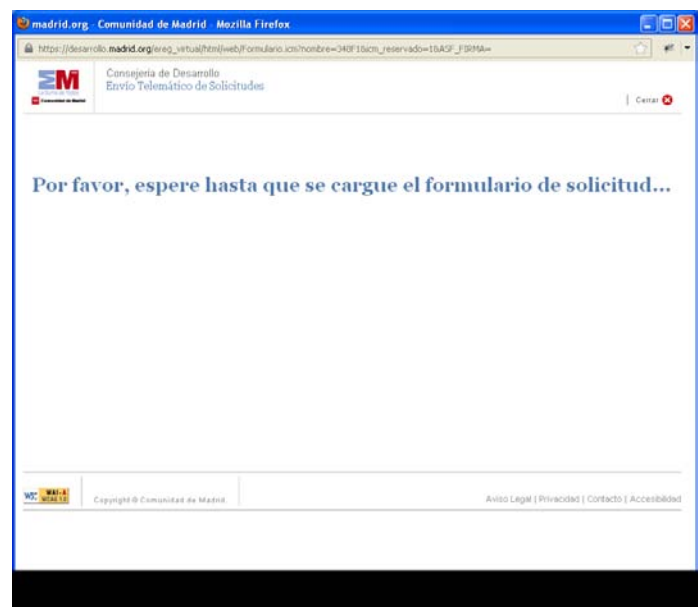

Y a continuación se muestra el formulario.

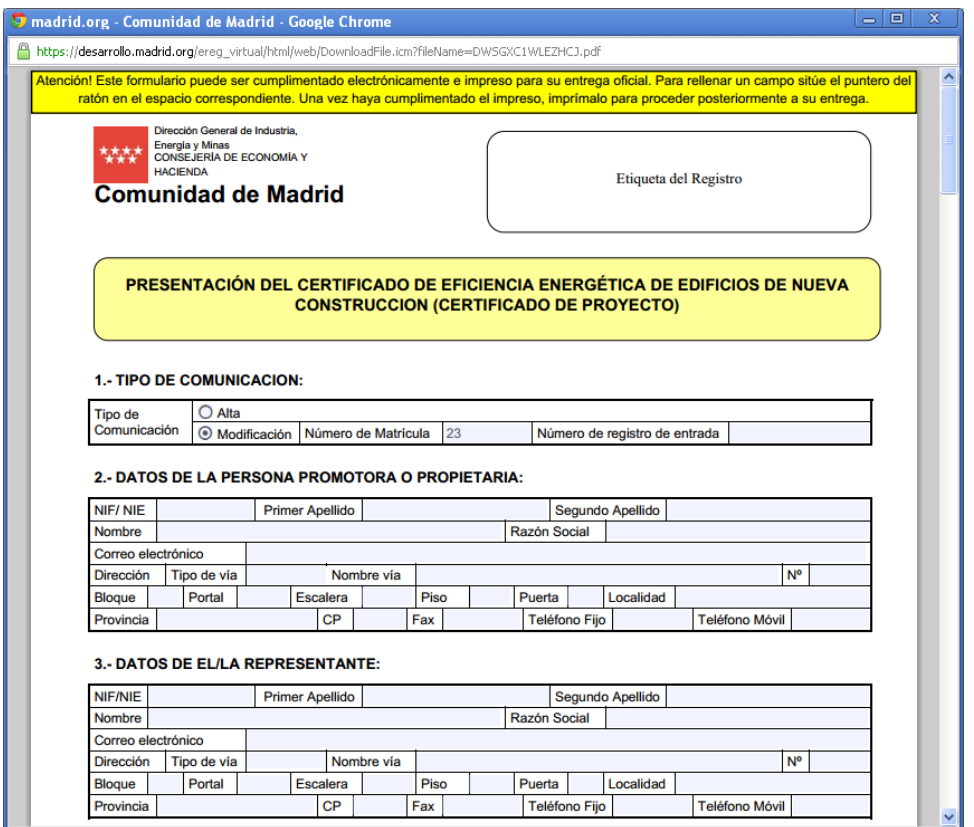

No se muestra ningún mensaje de advertencia que impida gestionarlo. Verificamos el correcto funcionamiento del mismo.

## **Con Adobe XI y versiones posteriores de Adobe**

Se ha detectado también algunos problemas de compatibilidad con la versión de Adobe Reader XI y versiones de Firefox a partir de la versión 19.

Adobe ofrece en su web indicaciones sobre cómo configurar Acrobat con los diversos navegadores, para que el pdf lo abra dentro del navegador y poder así, tramitar telemáticamente.

[http://helpx.adobe.com/es/acrobat/using/display-pdf-browser-acrobat-xi.html#](http://helpx.adobe.com/es/acrobat/using/display-pdf-browser-acrobat-xi.html)